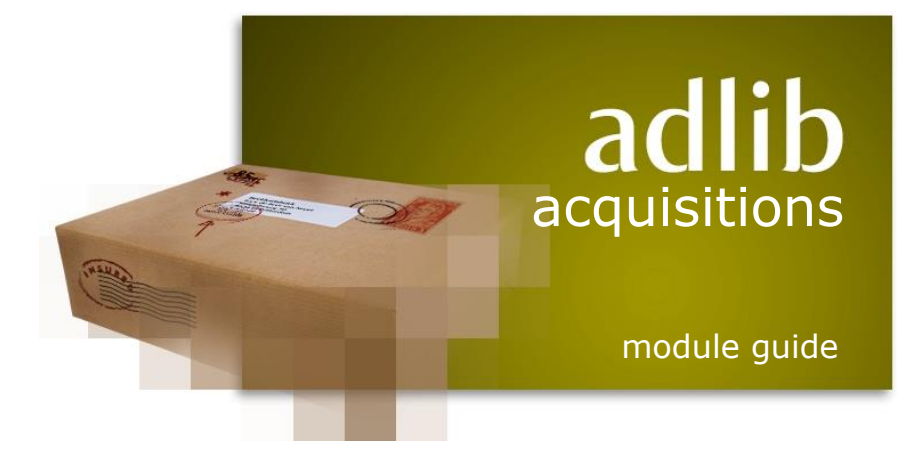

### Axiell ALM Netherlands BV

Copyright © 2009-2014 Axiell ALM Netherlands BV® All rights reserved. Adlib<sup>®</sup> is a product of Axiell ALM Netherlands BV<sup>®</sup>

The information in this document is subject to change without notice and should not be construed as a commitment by Axiell ALM Netherlands BV. Axiell assumes no responsibility for any errors that may appear in this document. The software described in this document is furnished under a licence and may be used or copied only in accordance with the terms of such a licence. While making every effort to ensure the accuracy of this document, products are continually being improved.

As a result of continuous improvements, later versions of the products may vary from those described here. Under no circumstances may this document be regarded as a part of any contractual obligation to supply software, or as a definitive product description.

### **Contents**

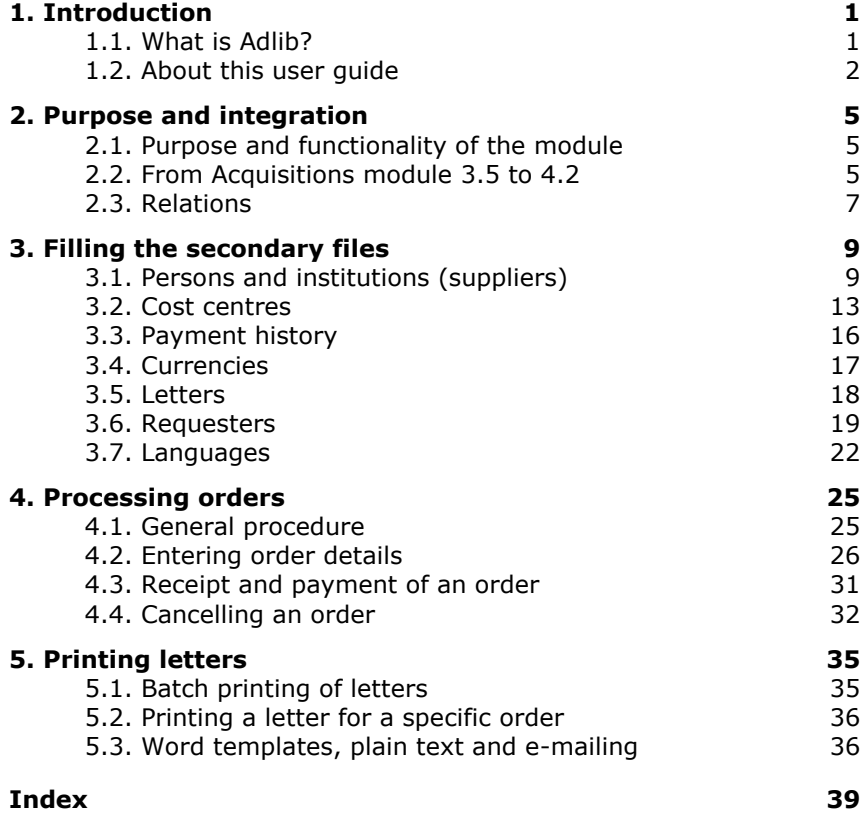

### **1. Introduction**

### **1.1. What is Adlib?**

Adlib is not only the name of our company but we also use it to denote our computer programs, with which you are able to manage large quantities of information in a structured manner.

There is a difference between the Adlib software (programs) and the applications. The **software** contains all code that deals with reading and writing in databases, and all accompanying functionality, and is executed in files with the extension .exe and/or .dll (and some peripheral functionality in bin files). This software has been designed especially for the management of data from libraries, museums, archives and similar institutions.

The Adlib **applications** consist of databases and user interfaces (tab sheets with fields, for instance) – really only a collection of data – of which the software creates a usable program.

This structure makes it possible for you to install new software regularly, which contains new functionality, while nothing changes in your application (which you may have customized yourself). That is why your software can be upgraded regularly to a new version number (e.g. 6.5) when you install a new release, whilst your application version always remains the same (e.g. Museum Plus 3.4).

Adlib is structured much like a card tray, with related data (e.g. from a magazine) being stored together. In Adlib however, the equivalents of cards are called records. A collection of records is referred to as a database rather than a card tray, and a subset (partial collection) of a database a dataset. In an application you can fill or edit such a database or dataset.

Data is entered and per subject presented on forms on tab sheets (screens), but is part of one and the same record.

So called indexes are used so that data can be retrieved as quickly as possible; indexes are alphabetical or numerical lists of terms with a link to the record in which such a term occurs. You can search and sort, display, print and/or store the results in different ways.

> Adlib has an exceptionally flexible structure. With the so called Adlib tools, the system can easily be adapted to meet customers' wishes and requirements. For example, customers can themselves choose what data is to be stored, and how the data is to be displayed. You can also choose for which data indexes are to be made, and in what way these

indexes are to be made accessible. (There are separate manuals for the tools available.)

When you buy Adlib software, you'll also get one or more applications, depending on your licence. An application is sometimes subdivided into various modules, each of which represents a separate aspect of the activities in your library. Adlib Library is released as a standardized application. Each application minimally contains a module to describe materials from the catalogue and search for those descriptions. Extra modules may have been added, for instance for extensive serials management, and a module that visitors to the library can use to search the catalogue, and/or a module to register acquisitions. These and similar modules are extra, and have to be purchased separately from the catalogue module.

### **1.2. About this user guide**

In this manual we assume you are familiar with the Adlib software. If you are not, we advise you to read the general Adlib User Guide for information about the functionality of the Adlib software, such as searching, using menus, entering data, and editing and printing. The module guide before you describes some specific aspects of the Acquistions module for Adlib Library, that need further explanation. See the contextual help in the application itself (**F1**), for a description of the fields; a number of fields though, will also be discussed in this guide.

Although the Acquisitions module can be used as a stand-alone application too, in this manual we assume that you use the module as a component of the integrated Library application.

This manual was written for application version 4.2 or higher. However, since small variations may exist in and between application versions, it is possible that for example the fields and/or screen tabs discussed here are not present in your application, or that fields are located on a different tab. For application version 3.5 or older we refer you to the *Acquisitions module guide 3.5*.

To distinguish between descriptive text and text that you see on screen, different typefaces have been used.

- Text that is displayed on screen and used in menu titles and on buttons is in italic type, e.g.: *Full catalogue Combine Next*
- Text that you type in yourself is printed in monospace type, like that produced with a typewriter, e.g.: You typed this yourself...
- Keys on your keyboard are indicated with a wide, bold font, corresponding with what is printed on the keyboard, e.g.: **Enter Page Down F1** (Help) Sometimes, you have to press two keys 'simultaneously'. This is indicated by a hyphen between the two key names. In this case, you should press the first key and then the second key, keeping the first key pressed down, e.g.: **Ctrl-C**

Remarks and warnings are printed in a frame like this, or just as an indented paragraph.

The way screen shots in this manual are displayed might differ from the display on your own monitor, depending on your Windows version and monitor screen resolution.

## **2. Purpose and integration**

### **2.1. Purpose and functionality of the module**

With the Acquisitions module you can expand your Library application to register and manage orders of catalogue items. It concerns orders for books, serials or audio-visual materials.

The Acquistions module allows you to easily manage the entire ordering process:

- creation and printing of orders;
- allocation of item costs to cost centre fund accounts;
- checking-in of received items;
- chasing of late deliveries;
- cancellation of orders and printing of cancellation letters;
- recording of payments;
- management of cost centre fund accounts.

And of course, in this module you can use all functionality that is available to you in every Adlib application, for instance for advanced searching via the search language, or for printing with the *Print wizard*.

### **2.2. From Acquisitions module 3.5 to 4.2**

With the transfer to version 4.2, Adlib Acquisitions 3.5 has received a significant upgrade, of which the most important aspects are the following:

• From now on, every item to be ordered will get its own record in the new ORDITEMS database. Your order record (in the ORDERS database), which may contain multiple items as you would expect, can usually still be entered in the same way as was previously the case (see the paragraph beneath this list for more information). When you save the order record, Adlib will automatically create a linked record in ORDITEMS. An ORDITEMS record is linked to ORDERS via the read-only field *Item ID* (previously called *Order line*); everything that you enter into an order line in the order record, will be written to the relevant item record, and vice versa – via zooming in on the linked field, you can view the item record.

*Purpose and integration Adlib Acquisitions Module Guide*

- Previously, it was not possible to enter more than three cost centre allocations per order line; now that number is unlimited. In order lines in the order record, only one cost centre allocation will still be visible and editable though. You have to open the linked item record in a zoom screen from within the order record, to be able to insert or edit multiple occurrences of the cost centre allocations.
- From version 4.2 of the Acquisition module, letters to suppliers and requesters of orders will be printed to MS Word templates by default, which allows you to proferssionally design your written communication. However, per supplier or requester you may indicate instead that all communication has to take place via email. In this case, letters to be printed won't actually be printed yet sent by e-mail. Moreover, letters to suppliers will automatically be created in the language of the supplier.
- The address and personal details of requesters of orders can be registered more extensively.
- The program code of several adapls has been reviewed thoroughly, especially that of *ordcalc.ada* (the adapl which manages all procedures and calculations during the registering and processing of an order), and many bugs have been fixed.

#### ■ More about orders and order lines

Order records, which may contain multiple order lines, were always stored in their entirety in the ORDERS database. To allow for a variable number of cost centre allocations per ordered item in version 4.2 of the Acquisitions module, a structural change has been implemented: a new ORDITEMS database has been added, which stores each order line (an item to be ordered) in its own record. For you as user, this new database and the structural change will usually be as good as invisible: this is because there's no access to the new database in the database menu in this application (*Step 1* of the *Search wizard*), and the structural change will only manifest itself if you want to enter more than one cost centre allocation for an order line (more about this later).

In the background, Adlib manages everything. To start with, you can still register an order with one or more order lines in the same way as you always did, provided you enter only one cost centre allocation per order line.

When you save the order record, the order lines will automatically be numbered uniquely in the *Item ID* field, and Adlib creates an ORDITEMS record using this number as a unique identifier. All data

entered by you in this order line, will then be written to the new record. This item record will only be linked once: this means that you cannot lookup or link existing item records when you create an order line.

In the order record in display mode, you can open the item record of the order line in a zoom screen. To do this, click the underlined number in the *Item ID* field. Working from within the *Orders* data source\*, in this zoom screen in edit mode you can apply all changes which would also be allowed in the order line in the order record, plus that here multiple cost centre allocations can be inserted (as new field group occurrences) and edited. As soon as you close this zoom screen and save it, all data from this item record is retrieved again and displayed in the order record: however, of the cost centre allocations you will only see the first occurrence.

If you remove an order line from an order record, or remove an entire order record, the relevant linked item records will automatically be deleted as well. Previously used item ids will never be assigned again.

\* A data source in an Adlib application is a reference to a database or dataset. The available data sources in an application are displayed in *Step 1* of the *Search wizard*, where you'll also find some specific print procedures.

### **2.3. Relations**

The Acquisitions module is one of the integrated modular components of the Adlib Library application. Aside from the catalogue management offered by the main application, you may also use modules for serials management, loans and the public access catalogue. These modules and applications are linked on database level. This means for example that your data-entry in Acquisitions is validated against the thesaurus in your application, where necessary, and that existing titles, suppliers and requesters can be retrieved quickly by means of diverse characteristics.

The main databases in this module are the ORDERS file (in your application, this database is represented by the *Orders*, *Orders receipts and payment* and *Cancel orders* data sources) and ORDITEMS (for ordered items). These files are supported by a number of supplementary files containing data on suppliers, cost centres, currencies, standard letters, language-specific texts and requesters. Those secondary files are shared with the other modules through links, so that you only need to enter personal details or other shared data once in the integrated application. These links operate as follows: • The ORDERS *and* ORDITEMS databases are linked to the catalogue via the *Title* field. This means that for an order, you can search the catalogue for the desired title, through this field; and if that title has not yet been registered there, then you can create a new catalogue record instantly. This way, you can access bibliographic data of registered catalogue titles in all modules: a title needs to be registered only once.

Via the *Order line* field, an ordered item in ORDITEMS is linked to a full order in ORDERS.

- The *Requester* data source represents the same database as the *Borrowers* and *Readers* data sources in the Loans and Serials modules, respectively. Therefore, a name and its details, which have been registered in this database, can be retrieved in all modules quickly. This way, requesters can be notified of the arrival of items they ordered, for example.
- The secondary files *Persons and institutions (suppliers)*, *Cost centres*, *Payment history*, *Currencies*, *Letters*, *Requesters* and *Languages* are shared with the Serials module. This means that you need to register suppliers, cost centres, currencies and letters only once, to be able to use them anywhere in Adlib.

## **3. Filling the secondary files**

After installing the Acquisitions module into your Library application, and before you start registering orders, you must first fill the secondary files (*Persons and institutions* up to and including *Languages*, except *Payment history*) as much as you can with standard data from your order administration, if that hasn't been done already.

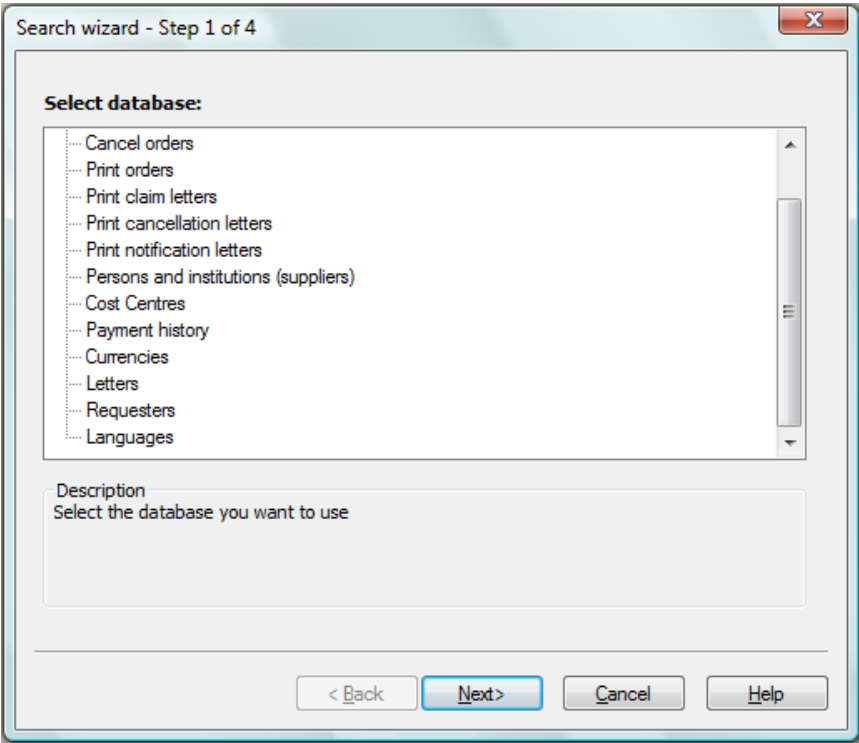

*Figure 3.1: Fill the secondary files (*Persons and institutions *up to* Languages*) before you start registering orders.*

### **3.1. Persons and institutions (suppliers)**

In this file you create records with supplier details. These are the same suppliers as used in the Serials module. A name record in the *Persons and institutions* data source which is also used in catalogue management, is recognized as a supplier by the Acquisitions module if you select the *supplier* domain from the *Name type* drop-down list. Before you enter new suppliers, first check if the supplier isn't already known in the database.

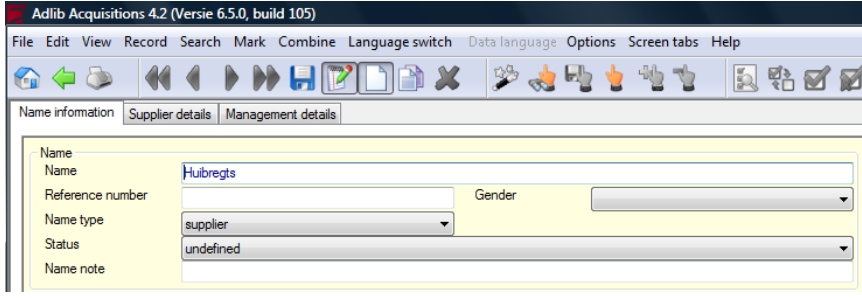

*Figure 3.2: Make this name record a supplier.*

If you are going to register a supplier in *Persons and institutions (suppliers)*, then in the new record first select *supplier* in the *Name type* drop-down list on the *Name information* tab. After making that choice and leaving the field, a number of default values is automatically entered on the *Supplier details* tab (so that you don't have to do that manually anymore):

*Delivery time* The delivery time indicates the standard delivery term of the supplier in days. This is used to calculate the standard expectation date of orders, which is also used for claims. This date can still be changed manually during ordering, if necessary. For a name of the *supplier* type, a delivery time is automatically entered for you. The default delivery time value is retrieved from *seracq#.txt* files, line number 26. If you wish to get a default delivery time different from 30 days, you may adjust this number in said text files. But you can adjust the entered delivery time manually (in the field) as well, of course. The other fields offer the same flexibility.

*Language and Letters* In the *Language* field, you can indicate in which language the letters to the supplier are to be written. The language not only specifies the language in which the headings for fields (e.g. Title:, and Our reference:) will be printed, but also determines which (translations of) letter templates Adlib will suggest to use for this supplier. The *Language* in which the supplier needs to be contacted, is set to the current interface language of your Adlib application, direcly after selecting the *supplier* name type. This is a linked field to the *Languages* database, which means that you can only pick languages for which a *Languages* record exists; although you may create a new *Languages* record for a new language instantly. That record must hold translations of field labels which can be used in letters to suppliers. So it is important that a fully translated record is, or will be present in the *Languages* database, for the language of a supplier.

> The names of the letter templates in the *Letters from within Adlib Acquisitions* box are automatically put together for you by adding the supplier language to a default partial name in English. If you select another language and leave the *Language* field, Adlib will ask you if you'd like Adlib to automatically re-adjust the names of the letter templates to be used. Choose *Yes* if you use the default templates present in your Adlib application: each language has its own templates because the fixed texts in it are in a different language. Only if you've created your own templates with entirely different names, which is allowed too, you probably don't want your manually entered letter template names to be replaced by default names, if you happen to change the supplier language. Then choose *No* if Adlib asks for a confirmation of the replacement.

Note that the standard templates can be found in the Adlib folder *\Worddoc\templates*. You may adjust their fixed texts and layout to your liking. Do make sure that you leave the special codes in the templates intact. Remember to save any adjusted templates with the .*dot* extension.

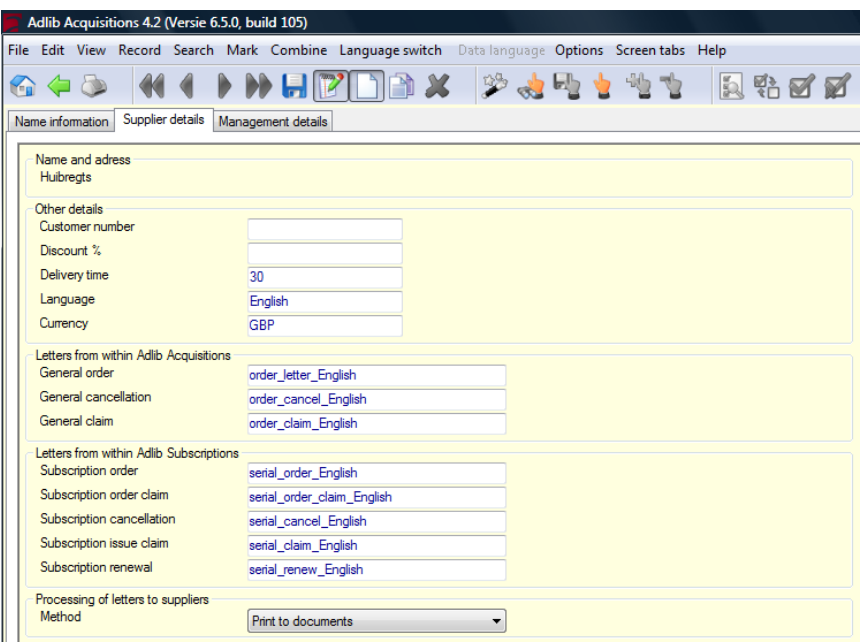

*Figure 3.3: Automatically filled in supplier details.*

#### ■ Processing of letters

In the *Letters from within Adlib Acquisitions* field group you can indicate which letters are to be used for this supplier. When letters are printed (via *Step 1* of the *Search wizard*) the supplier name is used to retrieve the appropriate letter body texts, with which subsequently a document will be created or printed directly.

The *Method* field in the *Processing of letters to suppliers box* is set to *Print to documents* by default. This means that the above entered templates will be used, and that the letters will be created in MS Word, from where you can print them. If you don't want or can't print letters via Word templates, then move the Word templates to another folder. Adlib won't be able to find the templates, and will search the *Letters* database for records with the names of the letter templates you entered or agreed with. By means of the fixed texts in those records, letters will be printed to the printer directly.

The other processing option is *Send by e-mail*. You can only set this option if you provide an e-mail address for the supplier on the *Name information* tab. Another requisite is that your sender address and the name of your SMTP server must have been set in line numbers 278, respectively 192, in *adlib#.txt* files. A copy of every e-mail is sent to

your sender e-mail address, so that you have proof of sending the email. Records from the *Letters* database provide the fixed texts in the e-mail letters: these records have the same names as the letter templates listed for the supplier. So check and customize all *Letters* records with the template names used by you, before you start emailing letters. Note that if you do not use the default template names, you must create *Letters* records with your custom names, if you want to be able to e-mail letters (or if you want to be able to print without Word templates).

If you enter a valid e-mail address in the *E-mail* field, then after saving the record, *mailto:* is automatically placed in front of it, and the address will be underlined. If you then click the address, your email program will be opened and you can immediately write and send an e-mail.

#### ◼ **Other fields**

The remaining fields on the *Supplier details* tab allow you to enter more details about the supplier:

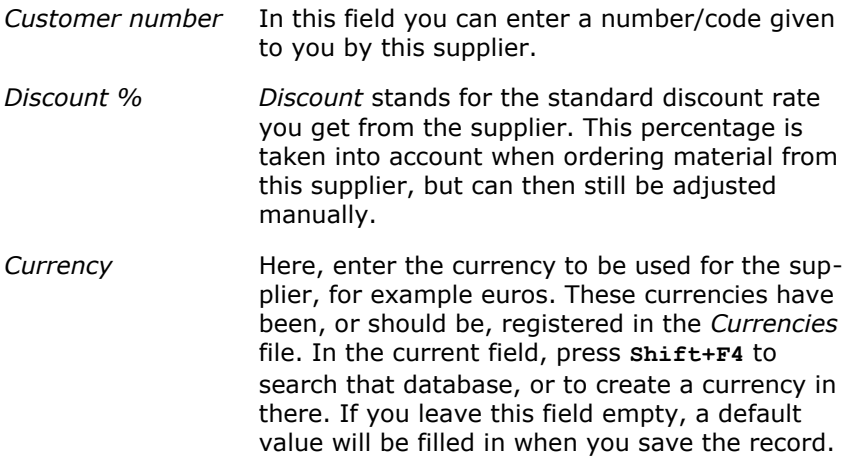

### **3.2. Cost centres**

The *Cost centres* data source contains the name of, and budgetary totals for a specific cost centre. A cost centre may be a department, or it can be used to control the budget for one specific material. This file is shared with the Serials module.

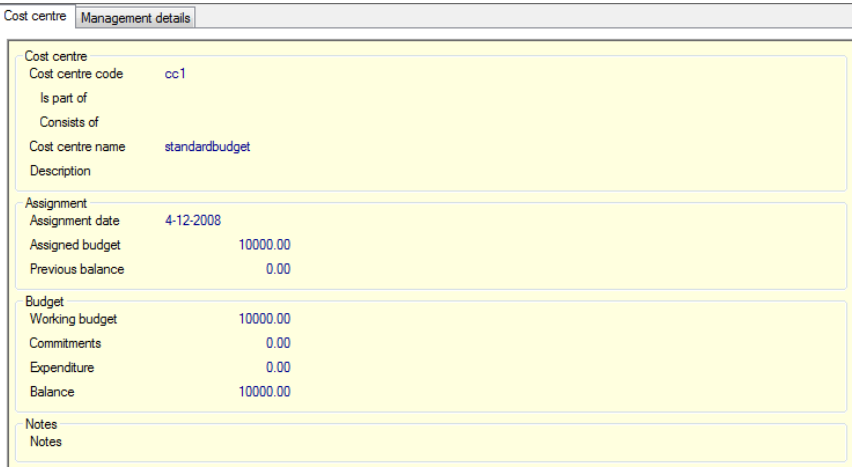

*Figure 3.4: In* Cost centres *you manage your budgets.*

If you have filled in the *Assigned budget* and save the record*,* Adlib will calculate the amounts for *Working budget* and *Balance*. The *Working budget* is equal to the *Assigned budget* plus any *Previous balance*. The *Balance* is equal to the *Working budget* minus the *Commitments* minus the *Expenditure*.

After booking amounts to this cost centre in serials or order records, the *Expenditure* and the *Balance* will be updated here automatically. *Commitments* are only created from within the Acquisitions module. If you place an order and know (approximately) what it is going to cost, this will be booked as a commitment and processed in the balance. On the *Cost centre* tab you'll find the following fields:

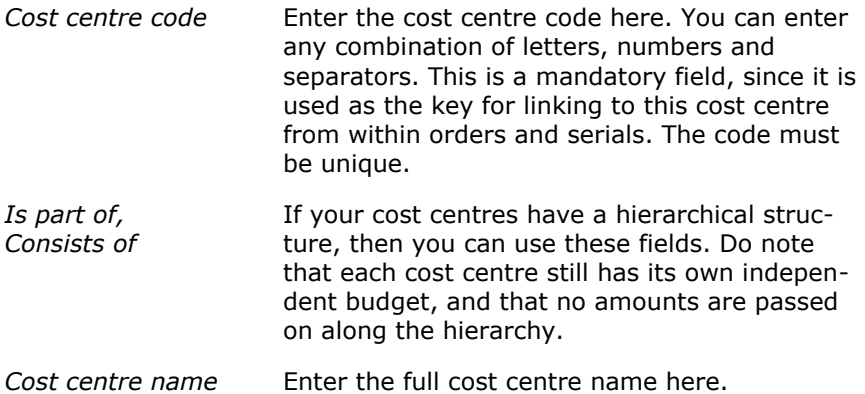

*Description* Enter any additional information about the cost centre here.

*Assignment date* When you assign a new budget, enter the date on which you assign it here. If you leave this field blank when assigning a new budget, Adlib will automatically enter the current date when the record is saved.

If you are only correcting an existing budget, by increasing or decreasing it, then leave the assignment date as it is!

*Assigned budget* Enter the budget assigned for the new year in *Assigned budget*. Enter a new *Assignment date* as well. Adlib will update the *Working budget* and *Balance* fields as follows, when you save the record: the *Working budget* will be equal to the *Previous balance* plus the *Assigned budget* plus the *Commitments*, and the *Balance* will be equal to the new *Working budget* minus the *Commitments* and *Expenditure*. Then, *Expenditure* will be cleared.

> To perform a budget clear down e.g. at year end, at least enter the assignment date and the desired new budget (in the place of the previous *Assigned budget*). If, in your institution, the remaining budget of last year can be transferred to the following year, then manually fill in the remaining *Balance* amount in *Previous balance,* when assigning a new budget: the *Previous balance* plus the new *Assigned budget* plus any remaining *Commitments* results in the new *Working budget* on saving of the record. *Commitments* remain as they are.

However, if you wish to charge the *Commitments* to last years budget when assigning a new budget, and you do want to transfer the remaining budget, then add those commitments to the *Balance* of last year and enter that amount into the *Previous balance* field; then clear the *Commitments* field before you save the record.

If, on the other hand, it is not possible to transfer a remaining budget to the following year, then leave *Previous balance* at zero. So, on saving the record, Adlib will first

*Filling the secondary files Adlib Acquisitions Module Guide* calculate the new *Working budget*, and then the new *Balance* by subtracting expenditures and any commitments from the *Working budget*.

*Previous balance* You have to fill in this field manually when clearing down a budget, if you want the remaining budget of last year to be added to the *Working budget* of next year. If you copy the amount from the *Budget* field, then you must empty the *Commitments* field. On the other hand, if you want to carry forward the *Commitments* to the next year, then only deduct *Expenditure* from the last *Working budget*, and enter that in *Previous balance*.

*Working budget, Budget* These fields are automatically updated by Adlib. The *Working budget* is equal to the *Assigned budget* if the remaining budget of last year is not carried over to the new year. The *Budget* is the *Working budget* minus *Expenditure* minus *Commitments*.

*Commitments* This field contains the amount reserved for ordered titles, which has not been paid yet. It is updated automatically, but you may also update this field manually to make corrections, etc. With every automatical update of the *Commitments*, the *Balance* will be updated automatically as well.

*Expenditure* This field contains the amount paid this year on orders and serials, for this cost centre. This field is updated automatically when you book a payment, as is the *Balance*. However, you may also edit this field manually, for instance to make corrections.

*Notes* **Here you can enter any other details about this** cost centre.

### **3.3. Payment history**

Every time, after the payment of an order (in *Orders receipts and payment*), in the *Payment history* data source automatically a record is created in which the budget change for the order is registered. After for example a full payment, you'll see the relevant positive amount in the *Expenditure* field. Adlib generates this data automatically, you cannot edit it.

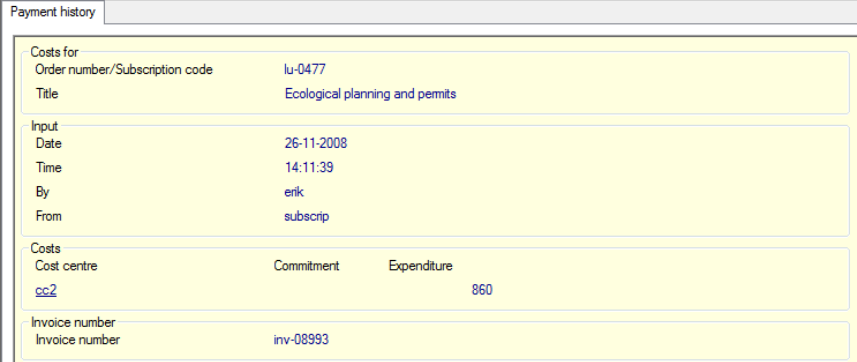

*Figure 3.5: Per ordered title, every change in the payments is automatically registered in* Payment history*.*

#### **3.4. Currencies**

In the *Currencies* file, you have to create records for each monetary unit in which you may have to pay orders.

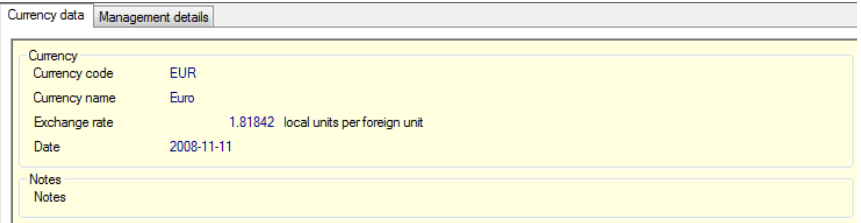

*Figure 3.6: The definition of euro's and the exchange rate to pound sterling, for English users: 1 euro = 0.81842 pound sterling.*

On the *Currency data* tab of a currency record, fill in the standard monetary unit code for the currency, the full name, the exchange rate to your own currency, and the date on which that exchange rate was set.

The exchange rate has to be set, so that the accounting of the cost centres can be done in one and the same currency (your own currency).

The *Currencies* file is shared with the Serials module.

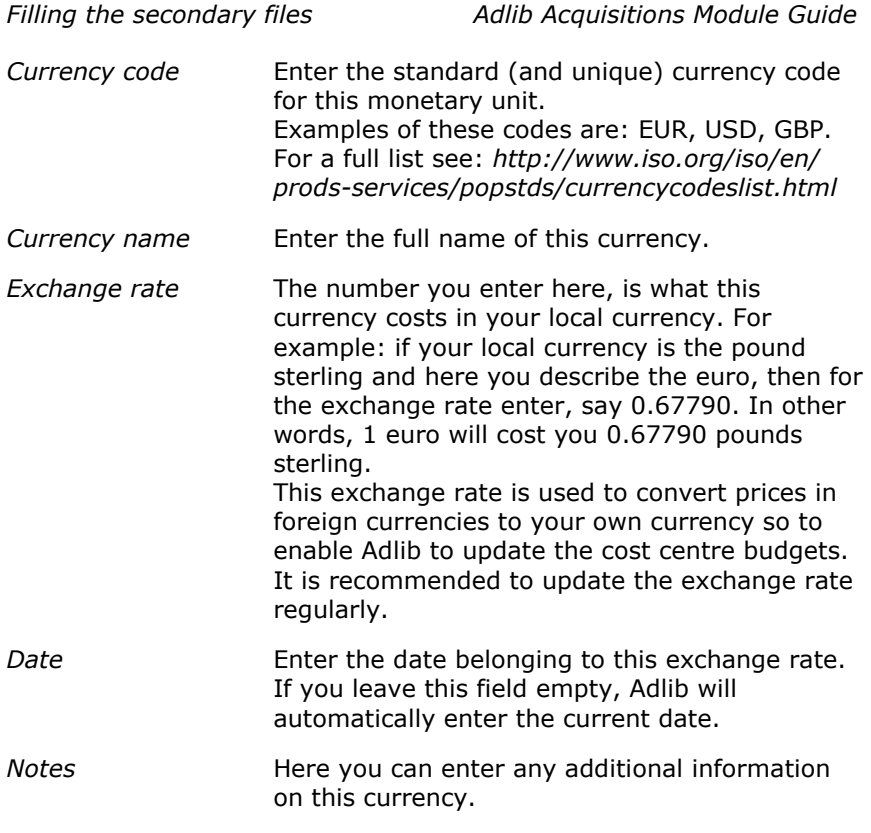

#### **3.5. Letters**

In the *Letters* file you can store body texts of letters. These can be used by Adlib later on, when printing letters, if you choose not to use the present Word templates. These letter texts will also be used if you send letters by e-mail.

In the *Persons and institutions* file, you specify per supplier which letter must be used for which type of action. Adlib automatically enters the names of templates and letter texts present by default. To have all print possibilities available it is important that the name of the letter refers to both a letter record and a letter template. By default, this is already the case.

The *Letters* file contains a number of standard letters (which you may edit to your liking), but you can also write your own letters from scratch or create a letter specific to an individual supplier.

This file is shared with the Serials module. Yet only the standard letters of which the name starts with "order" are used by the

Acquisitions module. Adlib will merge the specific data (personal or company names, title of the ordered publication, etc.) with the body text when the letter is printed.

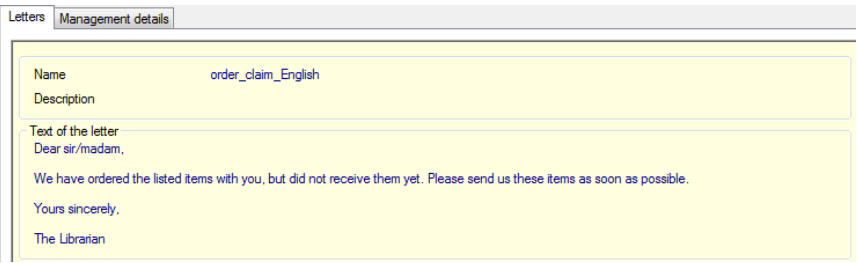

*Figure 3.7: An example of an order claim letter.*

Translations of labels that Adlib uses in letters (e.g. the *Number* label), can be managed in the *Languages* data source.

### **3.6. Requesters**

The *Requesters* data source represents the same database (the BORROWER database) as the *Borrower* data source (in the Loans module) and *Readers* (in the Serials module). Personal details registered here, are shared between these modules. In the Acquisitions module, this data is used when printing order notification letters for the requester of an order.

#### ◼ **The Personal details tab**

*Name* is a read-only field which is put together by Adlib, using the data in other fields, at the moment you save a requester record. The composition is as follows: the preference is the format Surname, Initials Insertion, so for instance *Winkel, R. van*. If no initials are available and a first name is, then it becomes Surname, First name Insertion, so for example *Winkel, Rupert van*. If no first name is available either, then this requester is probably an institution and the *Surname* suffices as *Name*.

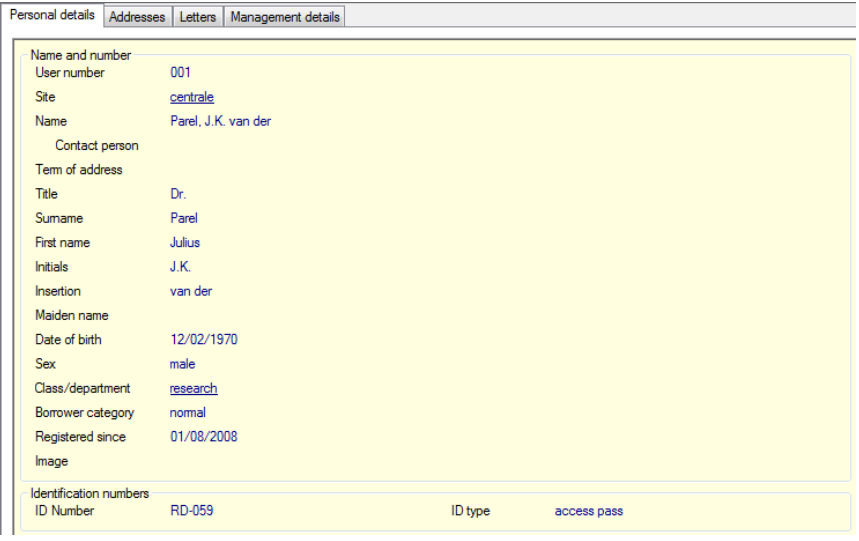

*Figure 3.8: An example of a filled in* Personal details *screen tab.*

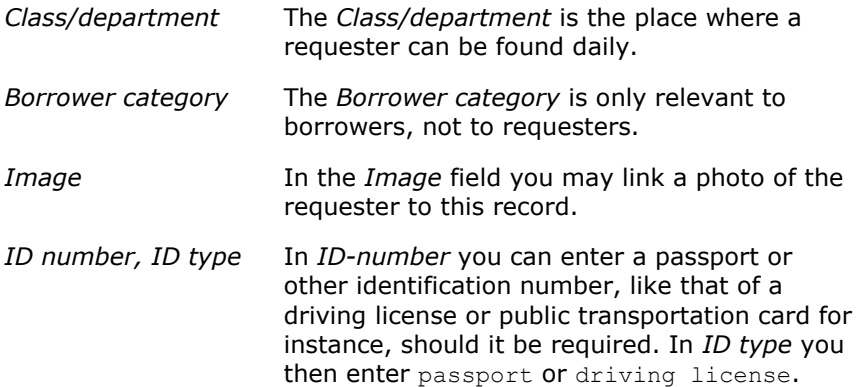

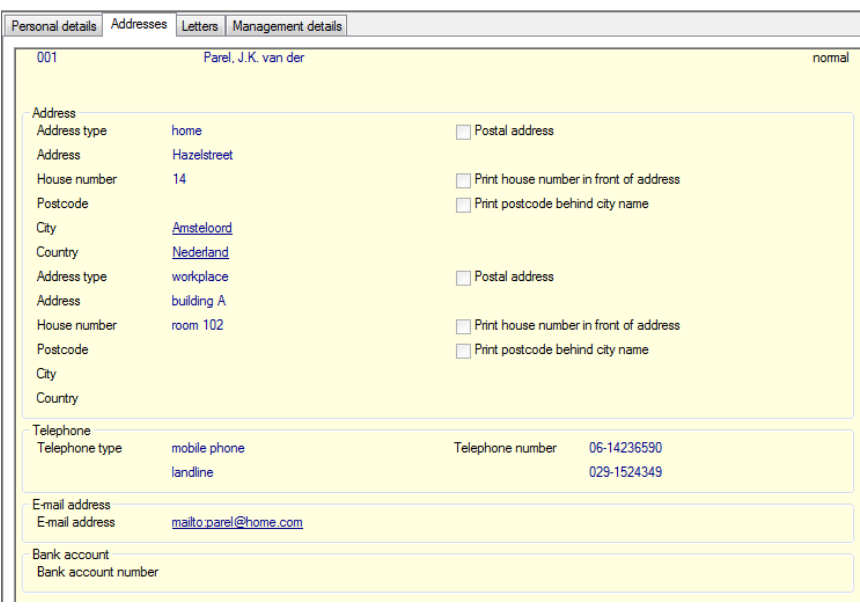

#### ◼ **The Addresses tab**

*Figure 3.9: An example of a filled in* Addresses *screen tab.*

In *Address type* you indicate whether the address is "home" or "workplace". If it is a postal address as well (either with or without a P.O.Box number), then mark the *Postal address* checkbox. In *Address*, just enter the street name or "P.O.Box". So, in *House number* a P.O.Box number may be entered as well. In some countries, on letters the house number must be printed in front of the street name and/or the postcode in front of the city name. Mark the relevant checkboxes if this is the case. You may provide multiple addresses by repeating the field group.

In the repeated field group *Telephone* you can enter multiple telephone numbers, and not necessarily just of telephones. In *Telephone type* you specify which device is linked to the number: you may choose from "landline", "mobile phone" and "fax".

If you enter a valid e-mail address in the *E-mail address* field, then after saving the record, *mailto:* is automatically placed in front of it, and the address will be underlined. If you then click the address, your e-mail program will be opened and you can immediately write and send an e-mail.

#### ■ The Letters tab

On the *Letters* tab you can link two types of letters to this user. This tab is used in both the Acquisitions and the Loans module, but in the Acquisitions module only the *Order notification* letter is relevant. So for this requester you set how he or she should receive order notifications and which template/letter record should be used. The *Method* setting also applies to reminders (in the Loans module) in case this requester is a borrower as well. (For e-mailing, an e-mail address should be registered. And your sender address and the name of your SMTP server must have been set in line numbers 278, respectively 192, in *adlib#.txt* files.)

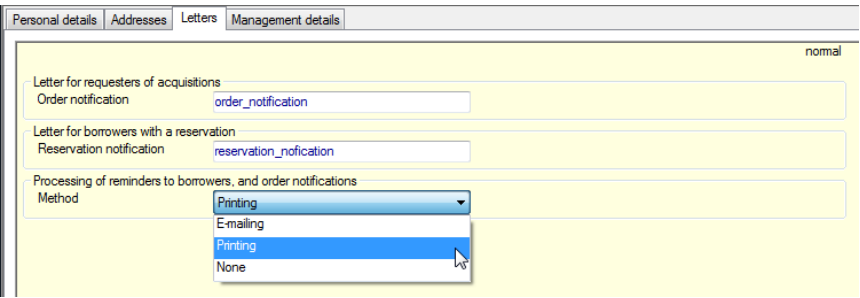

*Figure 3.10: The standard letters linked to this requester.*

If you leave fields empty, then on storage of the record those fields will automatically be filled with names of applicable standard letters.

### **3.7. Languages**

The *Languages* data source contains one or more language records (one record per language), each with a list of terms in that language: these terms are used as labels for variable data in to be printed letters in that language. So you only need records for the languages in which you want to be able to print letters.

A letter to a supplier will be printed in the correct language automatically if in the *Persons and institutions* data source with the particulars of that supplier, you indicated which language record (in the *Language* field) must be used for the letters.

The fixed texts in the letters are located in letter templates and letter records; each of these has already been written in one language. You've probably already linked the proper letters to each supplier, meaning: you linked English letter templates/records to suppliers in

England and other English speaking countries, and e.g. Spanish letters for your Spanish or selected South American suppliers.

| Translations of field labels for letters<br>Management details |                     |                   |                            |  |
|----------------------------------------------------------------|---------------------|-------------------|----------------------------|--|
| Language<br>Language<br><b>Notes</b>                           | Nederlands          |                   |                            |  |
|                                                                |                     |                   |                            |  |
| <b>Translations</b>                                            |                     |                   |                            |  |
| Customer number                                                | Klantnummer         | Currency          | Valuta                     |  |
| Subscription number                                            | Abonnementsnummer   | Unit price        | Priis/stuk                 |  |
| <b>Title</b>                                                   | Titel               | Currency rate     | <b>Koers</b>               |  |
| <b>ISSN</b>                                                    | <b>ISSN</b>         | Subtotal          | Subtotaal                  |  |
| Publisher                                                      | Uitgever            | Due date          | Verwachtingsdatum          |  |
| No. of subscriptions                                           | Aantal abonnementen | Requester         | Aanvrager                  |  |
| Price                                                          | Prijs               | Notification date | Attenderingsdatum          |  |
| Order number                                                   | Bestelnummer        | Claims date       | Reclameringsdatum          |  |
| Order date                                                     | Orderdatum          | Received          | Ontvangen                  |  |
| Supplier                                                       | Leverancier         | Paid              | <b>Betaald</b>             |  |
| Discount                                                       | Korting             | Fully paid        | Volledig betaald           |  |
| <b>Status</b>                                                  | <b>Status</b>       | Cost centre       | Kostenplaats               |  |
| Cancelled                                                      | Geannuleerd         | Commitment        | Verplichting               |  |
| Cancellation date                                              | Annuleringsdatum    | Total value       | Totaal waarde              |  |
| Number of copies                                               | Aantal              | Total discount    | <b>Totaal korting</b>      |  |
| Volume                                                         | Jrg.                | Total commitments | <b>Totaal verplichting</b> |  |
| Issue no.                                                      | afl.                | Our reference     | Onze referentie            |  |
| Extra                                                          | Extra               | <b>ORDER LIST</b> | *** ORDERLIJST ***         |  |

*Figure 3.11: The Dutch language record of translations of labels which are used in letters.*

### **4. Processing orders**

### **4.1. General procedure**

After filling the secondary files (which you do before you first start working with the Acquisitions module), you can begin processing orders:

- 1. Enter one or more orders, in the *Orders* data source. An order may contain multiple order lines. Do not simply enter titles manually for the items you wish to order: first check via **Shift+F4** whether the title is already present in the catalogue, and then choose that one. This way, you avoid the creation of duplicate records in the catalogue.
- 2. After one or more orders have been entered, an order letter can be printed for each order. You can print letters from *Step 1* in the *Search wizard*.
- 3. When ordered items arrive, you check them in and pay for them. You do this via the *Orders receipts and payment* option. You can then also print notification letters for requesters.
- 4. If an item fails to arrive by the date it is expected, you can print a claim letter for it, again via *Step 1* in the *Search wizard*.
- 5. If an ordered item is not deliverable, you can cancel the order via the *Cancel orders* option in the *Search wizard*. Also if you just change your mind about an order, then you can cancel it and print a cancellation letter for it.

### **4.2. Entering order details**

Open a new record in the *Orders* file and fill it in as completely as possible.

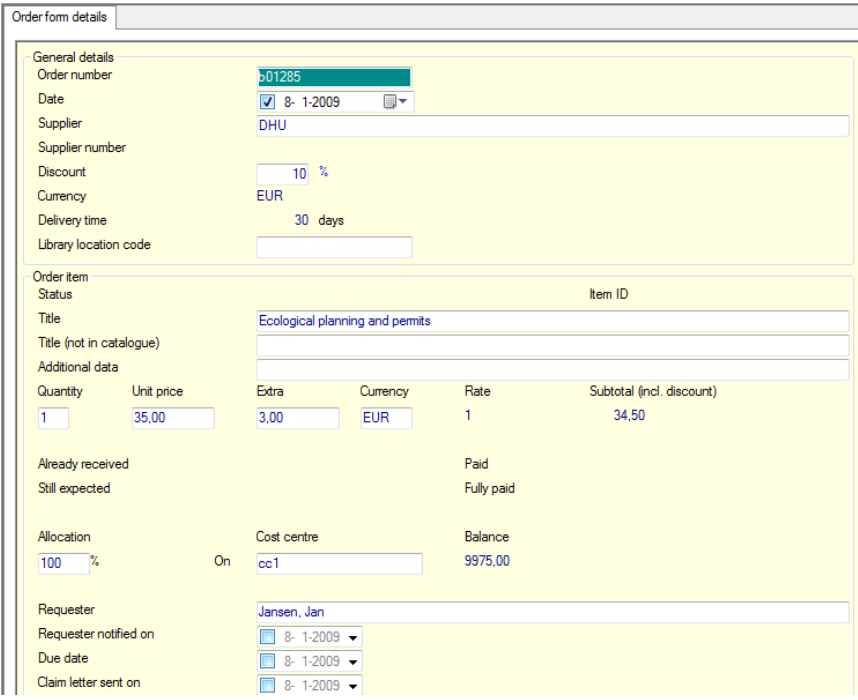

*Figure 4.1: An example of a filled in order record.*

*Order number* Here you can enter the order number. If you leave the field blank, Adlib will automatically assign an order number when the record is saved. In that case, Adlib will use the date notation: yyyymmdd, followed by a hyphen and a serial number. (For each new order, this number is incremented by 1 and each day begins with 1). Thus, the order number *19970703-3* will be the number of the third order that was entered on the third of July 1997. The order number is assigned when the record is saved.

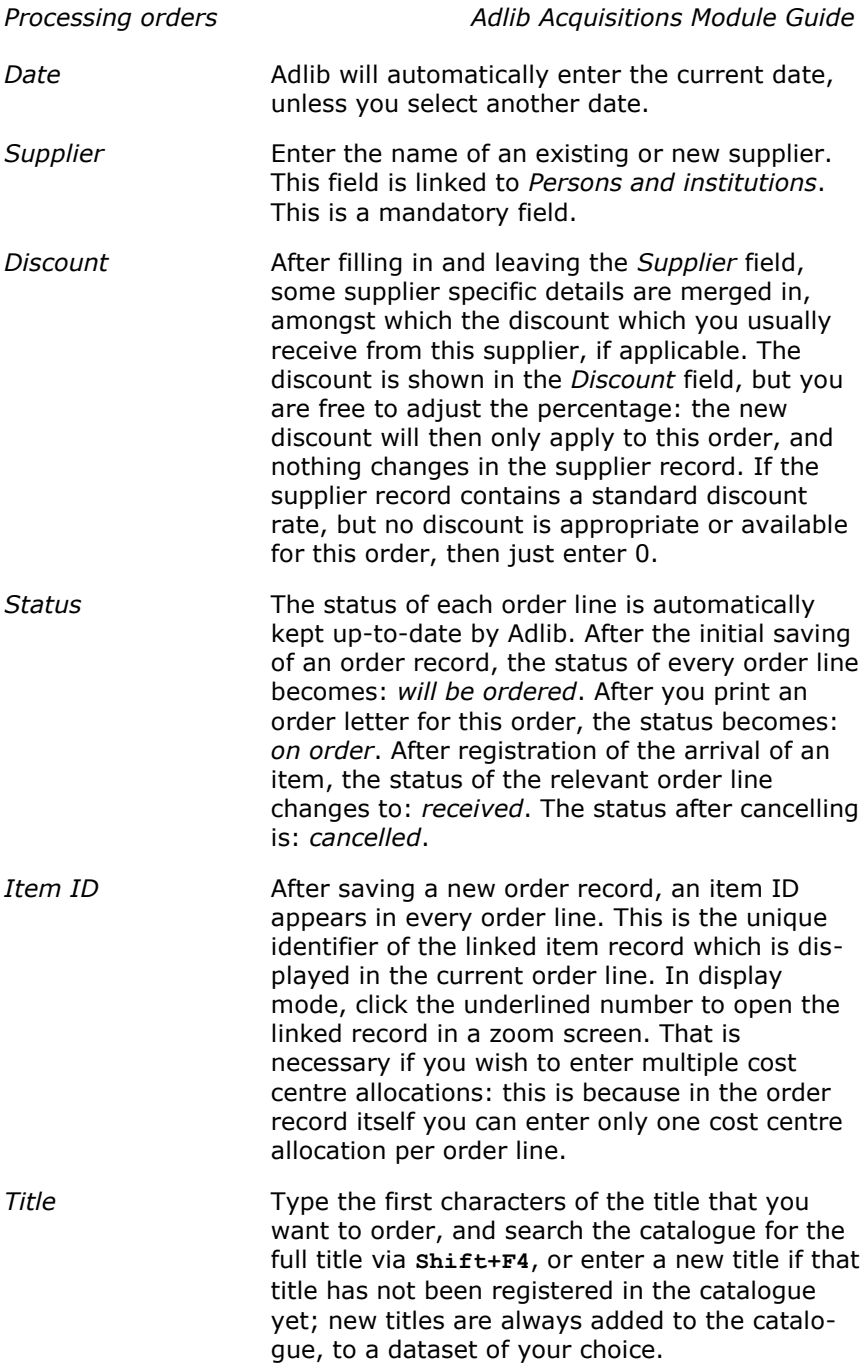

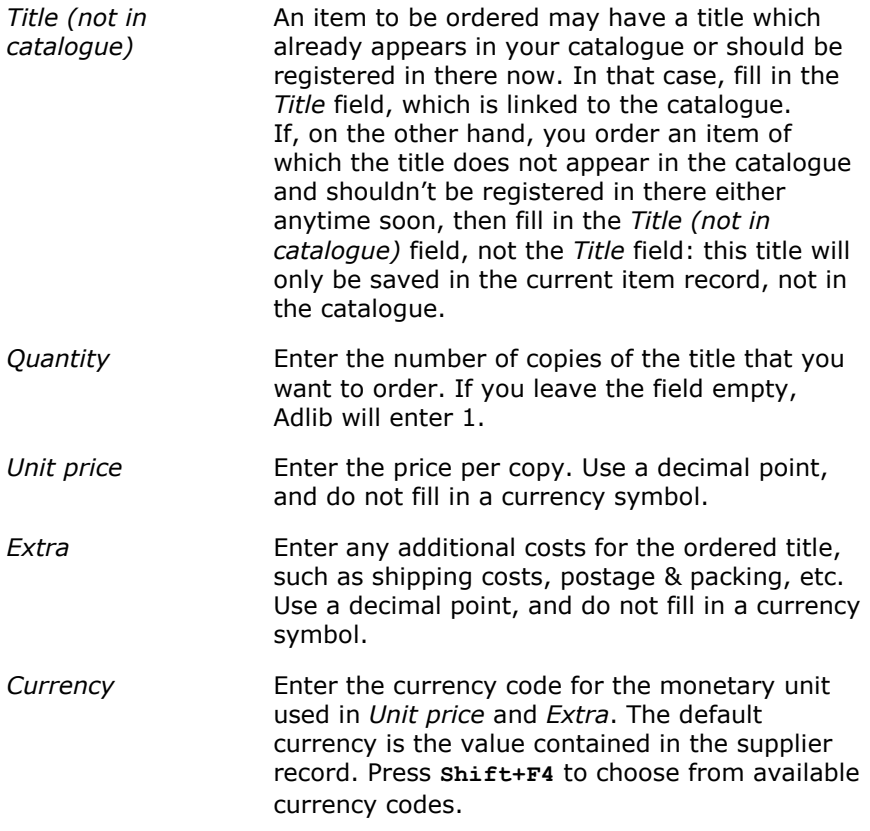

*Allocation* Use the Allocation field to provide a percentage, if you want to charge the costs of an order line to a cost centre. In this field, your input will be checked. For example, in a new order record you are not allowed to enter a percentage other than 100, because the sum of all entered cost centre allocations must always be 100: in a new order record you can enter only one cost centre allocation per order line. If you want to enter more than one cost centre allocation, you can leave the first allocation in the order line empty initially or fill in a percentage of 100. Open, after saving the new order record, the equally new linked item record (by clicking its *Item ID*), put it in edit mode, add new cost centre occurrences and fill the allocations properly. The record can be saved if the sum of the percentages is 100. After saving, all commitments on the cost centres and the balances will be recalculated. In the order record you will still only see the first field group occurrence of the cost centre allocations, this time with a percentage different from 100 which you entered in the item record. You cannot change this number here, because that would change the sum as well: the allocations can only be changed in the item record. *Cost centre* Enter a cost centre code. Press **Shift+F4** to choose from available cost centre codes. Only in the item record you can enter more than one cost centre. Multiple cost centre allocations allow for the possibility to divide one purchase between a number of cost centres which each have their own budget. The balances and commitments of the relevant cost centres are automatically updated by Adlib when the record is saved. *Requester* Here you can enter the name of the person requesting the title. Press **Shift+F4** to choose from available names. The file you choose a name from is shared with the Loans and Serials modules.

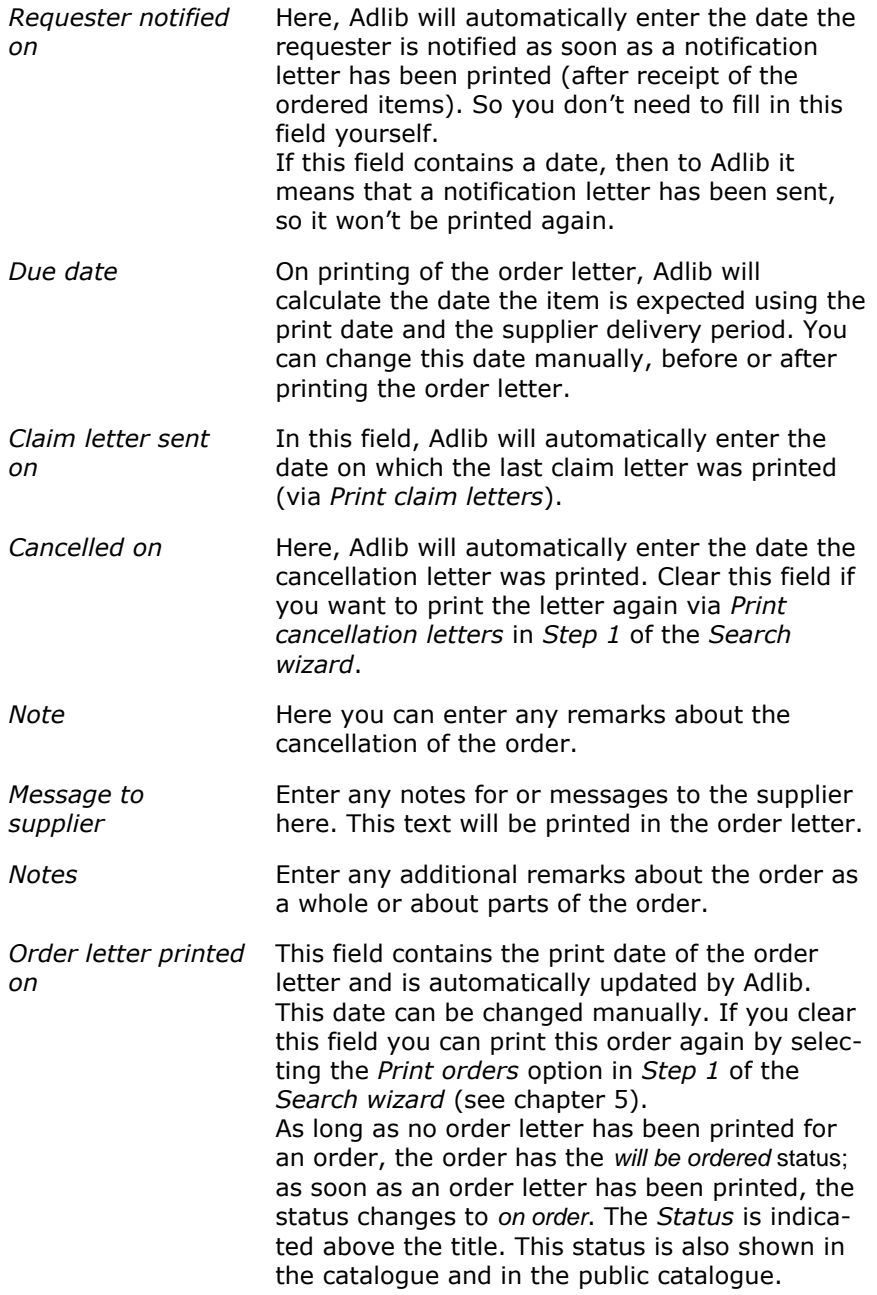

### **4.3. Receipt and payment of an order**

You can receive and pay for (items of) an order with the *Orders receipts and payment* option in *Step 1* of the *Search wizard*. Then search for the proper order record, and open it for editing.

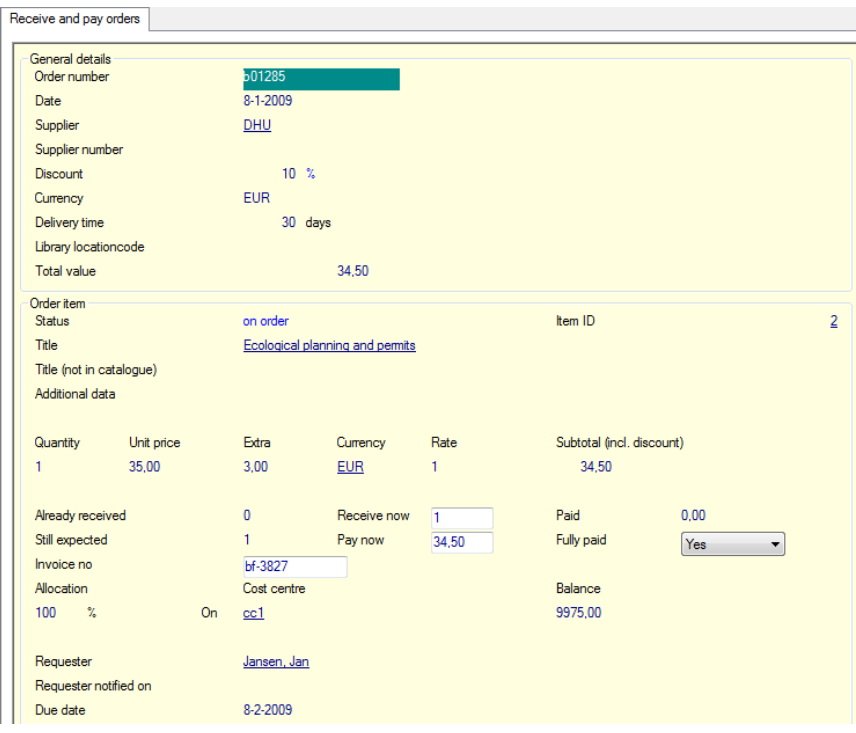

*Figure 4.2: Confirming the receipt, and registering your payment.*

You can only edit the following fields on this screen tab: *Receive now*, *Invoice no*, *Pay now* and *Fully paid*. Via the underlined title you can edit the title record in the catalogue.

*Title* Click the ordered title to open that catalogue record in a zoom screen. Click the *Edit record* button to edit that linked record. This way, you may assign a copy number to the received item immediately (although you can also do that from the catalogue, at a later time).

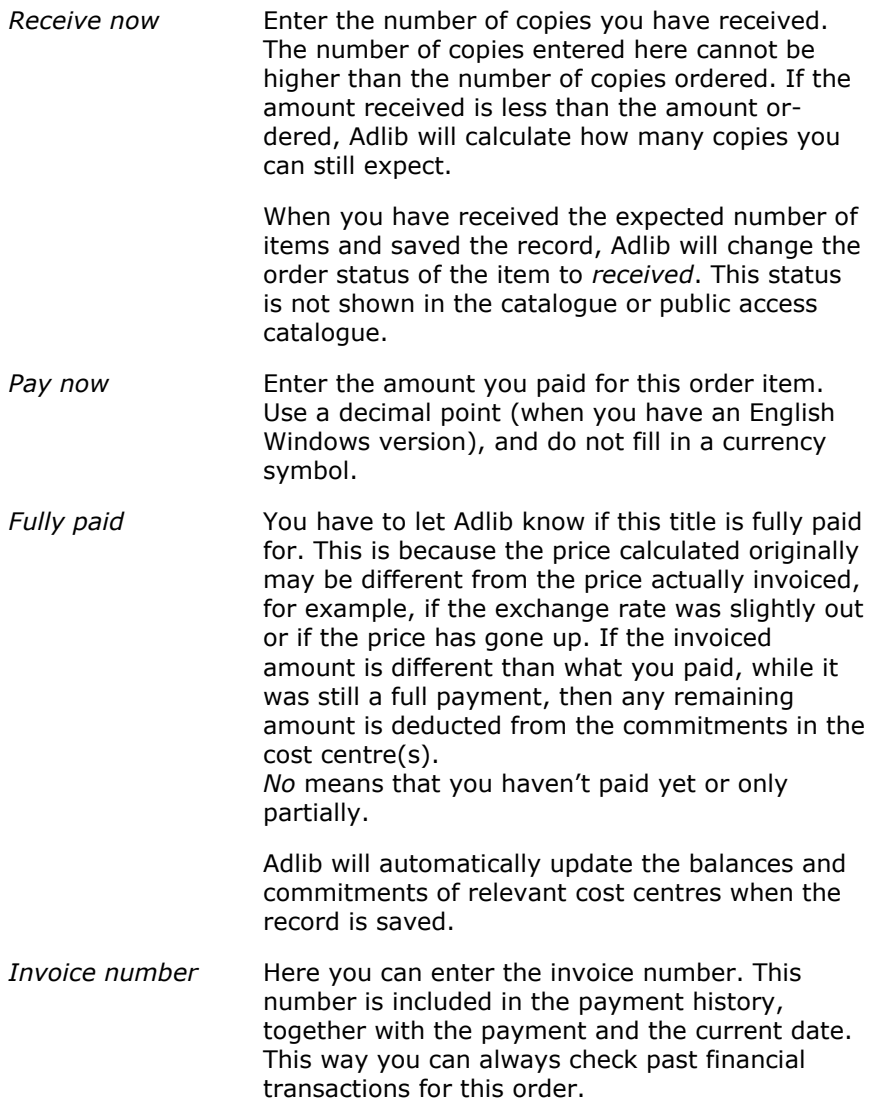

### **4.4. Cancelling an order**

If you cancel an ordered item, you cannot undo the cancellation. The only solution is to order the item again.

To cancel an order, first select the *Cancel orders* option in *Step 1* of the *Search wizard*. Then search for the desired record and open it for editing. Finally, in the order line you wish to cancel, set the *Cancelled?* field to *Yes* and save the record.

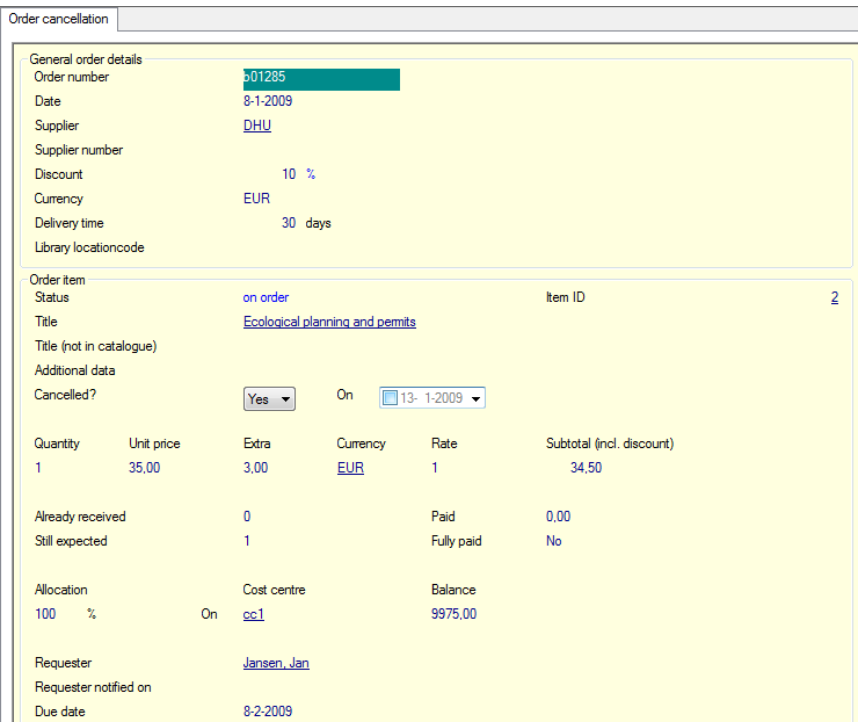

*Figure 4.3: Cancelling an order.*

*Cancelled?* To cancel an already placed order, select *Yes* here. The bookings to the cost centres will be undone.

> If you have cancelled an order, you can print a cancellation letter. You can use the option in the *Search wizard* if you want to print all cancellation letters at once, but you can also print only this cancellation: you can do this by looking up the relevant record in the *Orders* data source and displaying it, and then print it to the *Cancellation letter* output format.

*On* **Here, the date on which you actually print** the cancellation letter will automatically be filled in later. You can clear this field if you want to print this letter again via *Step 1* in the *Search wizard*. You can also enter a date manually, then no cancellation letter will be printed for the item. This option allows you to make cancellations by telephone.

After you have saved the record, the cancelled item is given the order status *cancelled*. Adlib will automatically update the balances and commitments of the relevant cost centres.

You can print cancellation letters for all cancellations at once, from *Step 1* in the *Search wizard* (see chapter [5\)](#page-38-0).

34

### **5. Printing letters**

<span id="page-38-0"></span>There are two ways to print letters:

- via the four *Print* options in *Step 1* of the *Search wizard*: for each letter type, Adlib will automatically search for records for which this letter indeed has to be printed. The relevant records will then be grouped per supplier and printed in batch.
- via the *Print wizard*: it's also possible to print a letter for one or more specific orders, claims, cancellations or notifications. For this, you must mark the records of the concerning orders in the *Orders* data source, and print them with the desired output format through the *Print wizard*.

### **5.1. Batch printing of letters**

In *Step 1* of the *Search wizard* you can print four types of letters:

Print orders **Print claim letters** Print cancellation letters Print notification letters

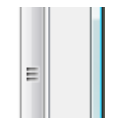

After your choice of a letter type, Adlib will automatically search the *Orders* data source looking for records which still need to be printed. Dependent on the letter type, the content of one or more check fields in each record determines whether it must be printed. It concerns the following fields:

- Order letters are printed for records in which the print date (in the *Order letter printed on* field) is not filled in or when the print date is the current date (e.g. when printing letters again on the same day after a printer failure). After printing, the *Order letter printed on* field in the relevant records is automatically updated with the date of today.
- Claim letters are only printed for ordered items that still haven't been received while the *Due date* has passed. Moreover, the *Claim letter sent on* field must be empty, or it must contain the current date or a date older than a week. In all other cases no claim letter will be printed for a record.
- Cancellation letters are printed when the *Cancelled?* field has been set to *Yes*, and the *On* date field is still empty.

• A notification letter (to inform the requester) will be printed for an ordered item when the order status (in the *Status* field) of an item is *received* whilst the *Requester notified on* field is empty and the *Requester* field has been filled in.

### **5.2. Printing a letter for a specific order**

If you want to print a letter for a specific order, then do this via the *Print wizard*. This may be useful when you need an express delivery, for example.

- 1. In the *Orders* database, first search for the desired record (or multiple records) and open it in display mode or mark the records in the brief display.
- 2. Click the *Print* button and choose the option *Create a report with a predefined output format*.
- 3. Choose a letter type from the list and finish the print procedure.

Note that a letter for a record can only be printed if the contents of the check field is applicable to this letter type (see the previous paragraph).

### **5.3. Word templates, plain text and e-mailing**

All letters,order notifications for requesters and all other letters to suppliers, are printed to Word templates by default. If Adlib can't find a set template, the letter record (plain text) with the same name will be used instead.

Per requester (in the data source *Requesters*), on the *Letters* tab, you can find the name of the letter which serves as order notification. The default name in there is the name of the Word template as well as the name of the letter record (plain text) to be used alternatively. This name will be set dependent on the current interface language when opening a new record. If you've made a template with a different name, or wish to use a template in another language, then enter that name in the *Order notification* field.

If, on the same tab, you set *Method* to *E-mailing*, plain text from the letter record will be used for the e-mail.

The letters used by the Acquisitions module for written communication with a supplier, are registered in the supplier record on the *Supplier details* tab, and only concern the *General order*, *General cancellation*, and *General claim*. By default, names of letters are filled in in the

language of the supplier.

If, on the same tab, you set the *Method* to *Send by e-mail*, plain text from the letter record will be used for the e-mail.

You will only be able to e-mail if you provide an e-mail address for the requester or supplier, and if your sender address and the name of your SMTP server have been set in line numbers 278, respectively 192, in *adlib#.txt* files.

If e-mailing fails, Adlib tries to print to Word templates, and if that fails too, plain text letters will be printed.

# **Index**

# A

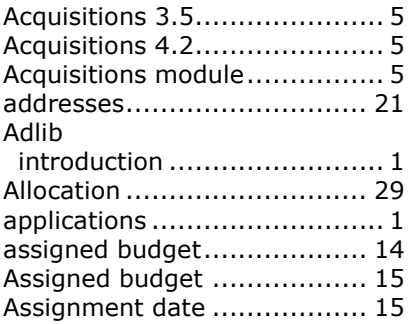

# B

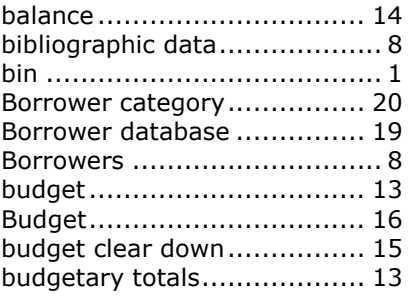

# C

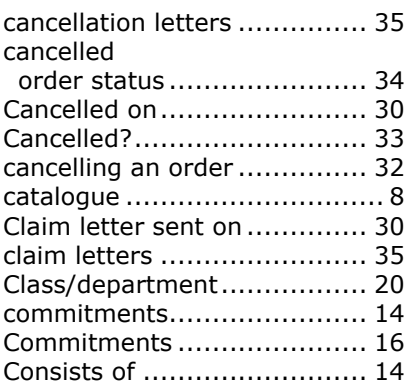

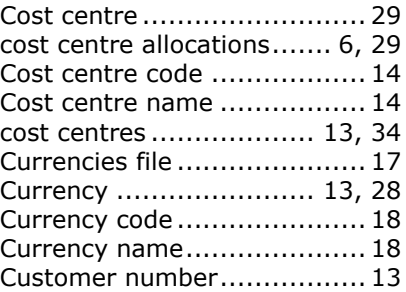

# D

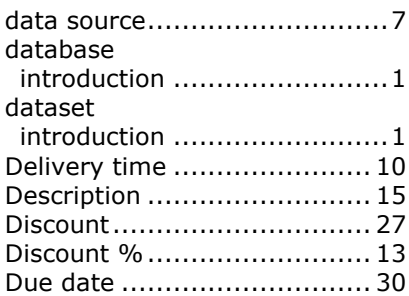

# E

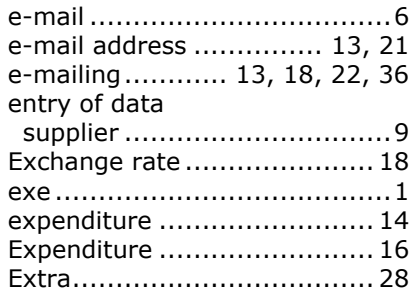

### F

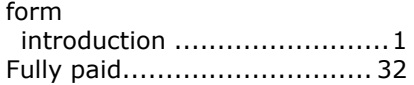

# I

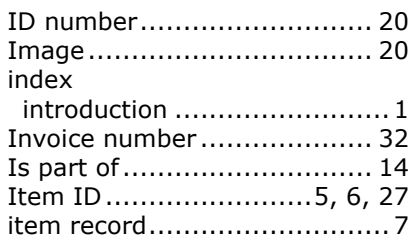

# L

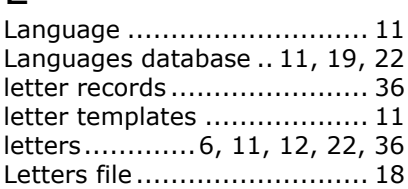

# M

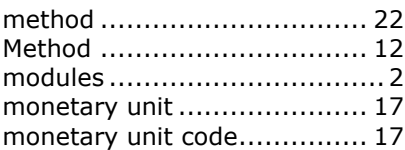

# N

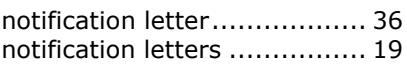

#### $\Omega$ order

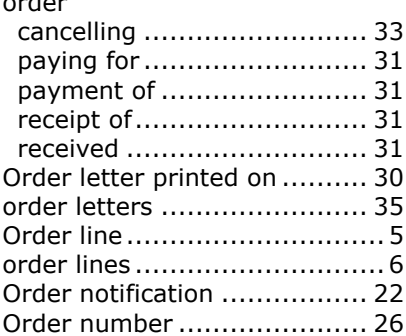

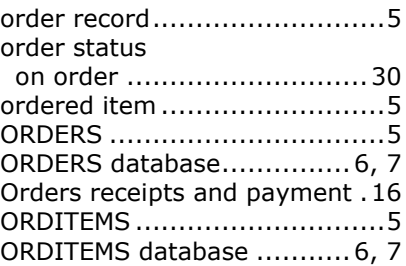

### P

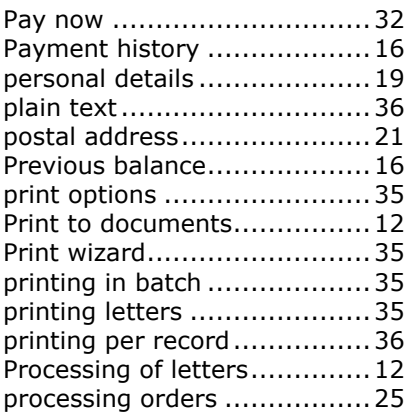

# Q

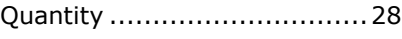

# R

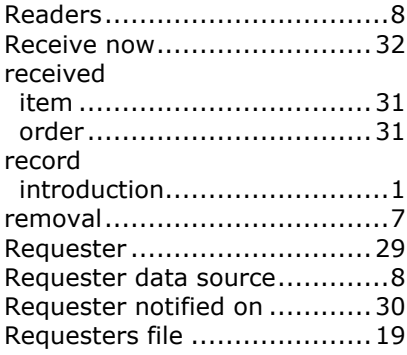

# S

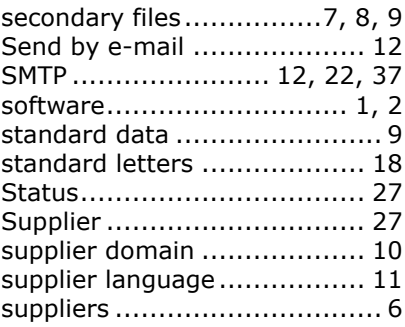

### T

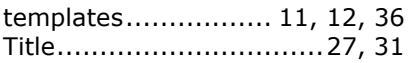

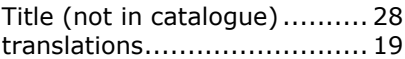

# U

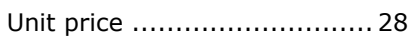

## V

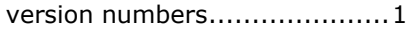

# W

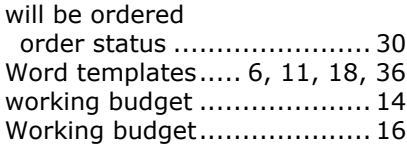